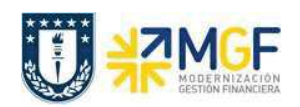

## 6.2 Informe de Prestaciones

Puede visualizar listas de pedidos de compras exclusivamente con posiciones de servicios, esto lo puede hacer mediante la transacción MSRV3 indicando ciertos parámetros para facilitar la búsqueda.

Esta actividad se inicia como sigue:

- · Menú SAP: Logística -> Gestión de Materiales -> Compras -> Pedido-> Visualizar Lista -> Servicios -> Por servicio
- · Acceso directo a la transacción: MSRV3

Al ingresar a la transacción visualizará la ventana de "Informes de prestaciones", en ella puede utilizar distintos campos para filtrar información y hacer más fácil la búsqueda de algún pedido de compras que tenga posiciones de servicios. Algunos de los campos más relevantes son:

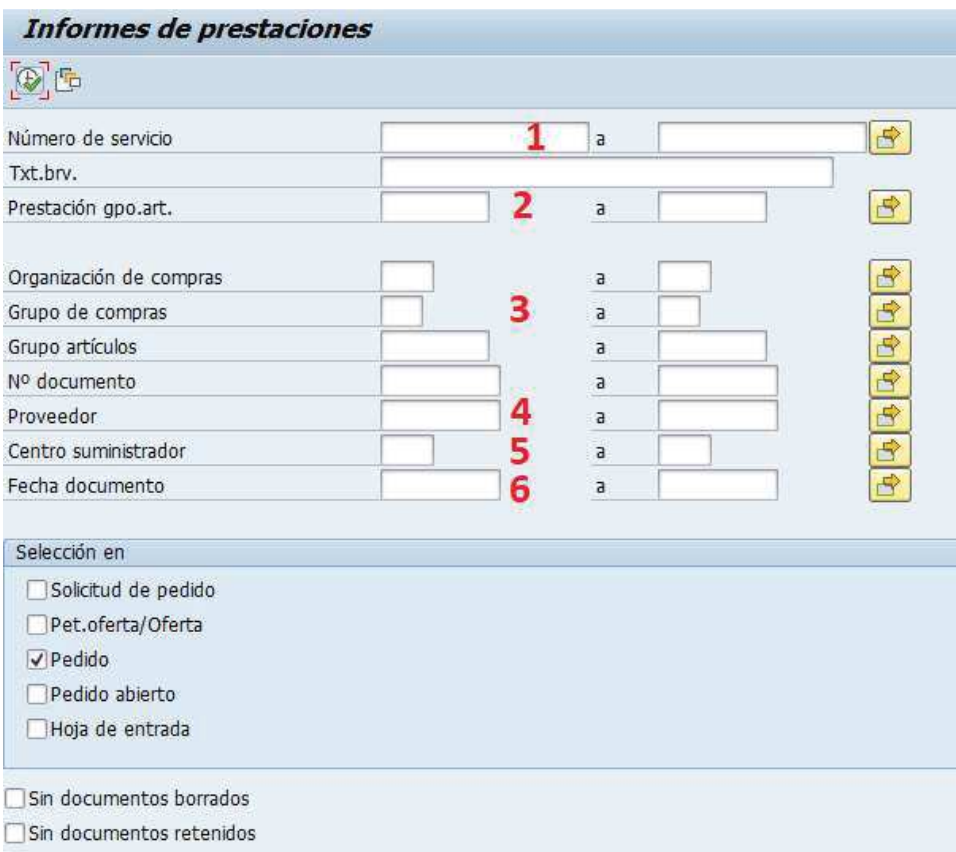

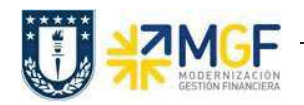

Manual de Usuario

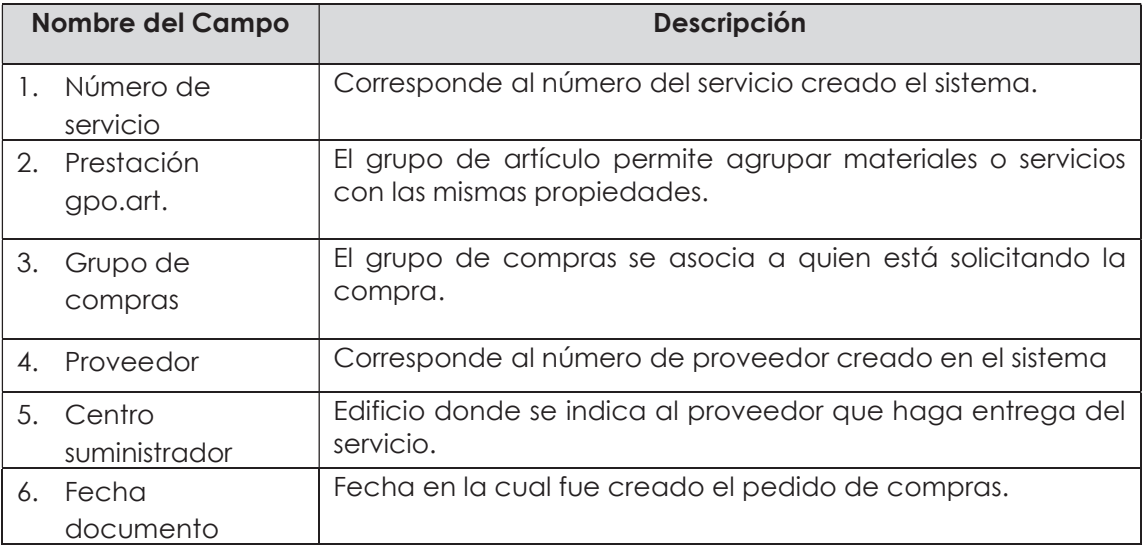

Una vez fijados los parámetros, se ejecuta y lleva a la siguiente pantalla.

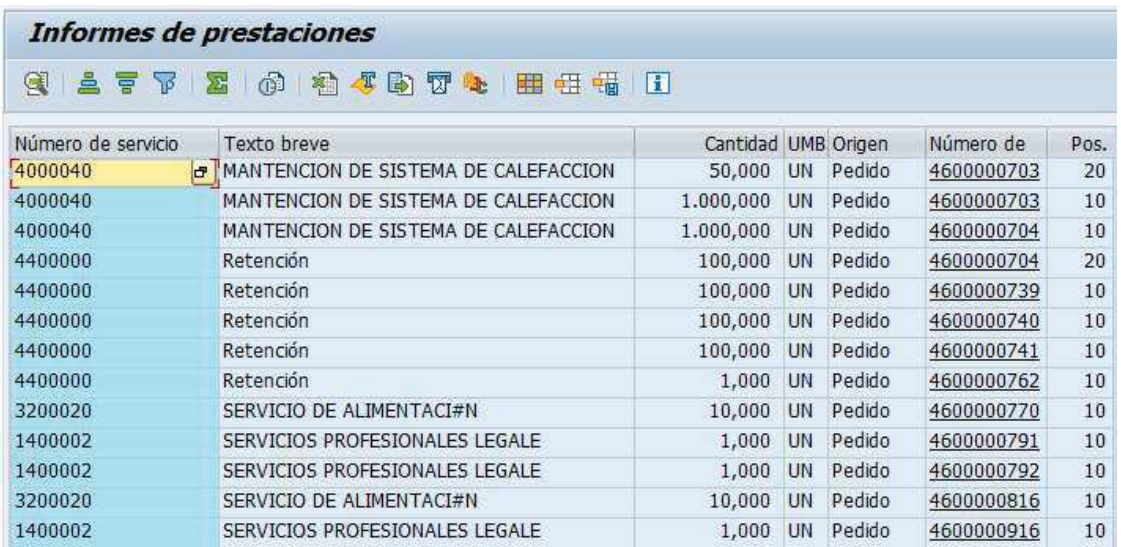

Puede navegar hasta el pedido de compras haciendo click en número de documento, además al igual que en la transacción ME2N puede modificar los campos que se visualizan con el botón

.

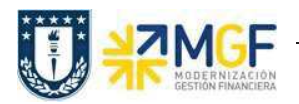

Manual de Usuario

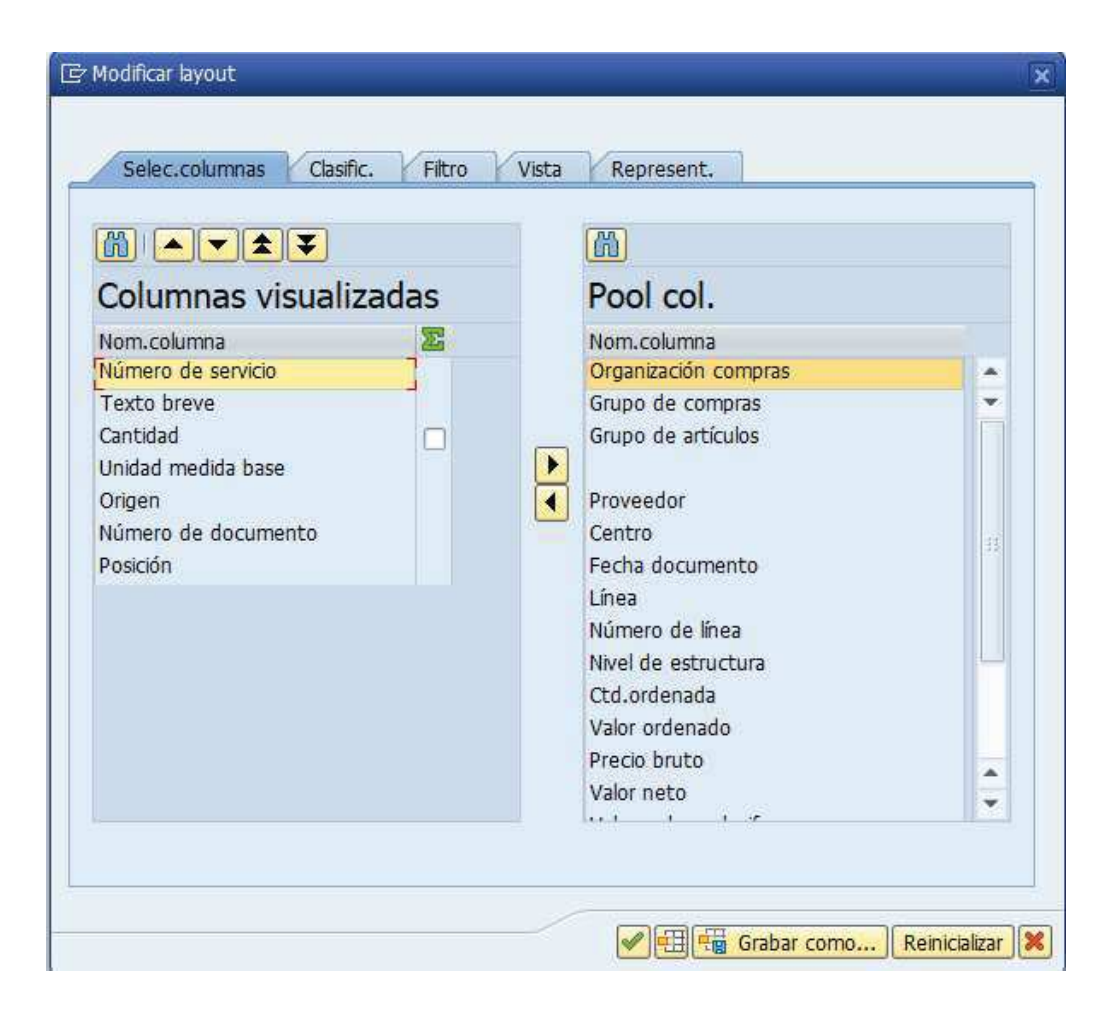

Al terminar de seleccionar los campos deseados, click en para visualizar los campos.